## Panduan Aplikasi SIAP PROF Untuk Pegawai

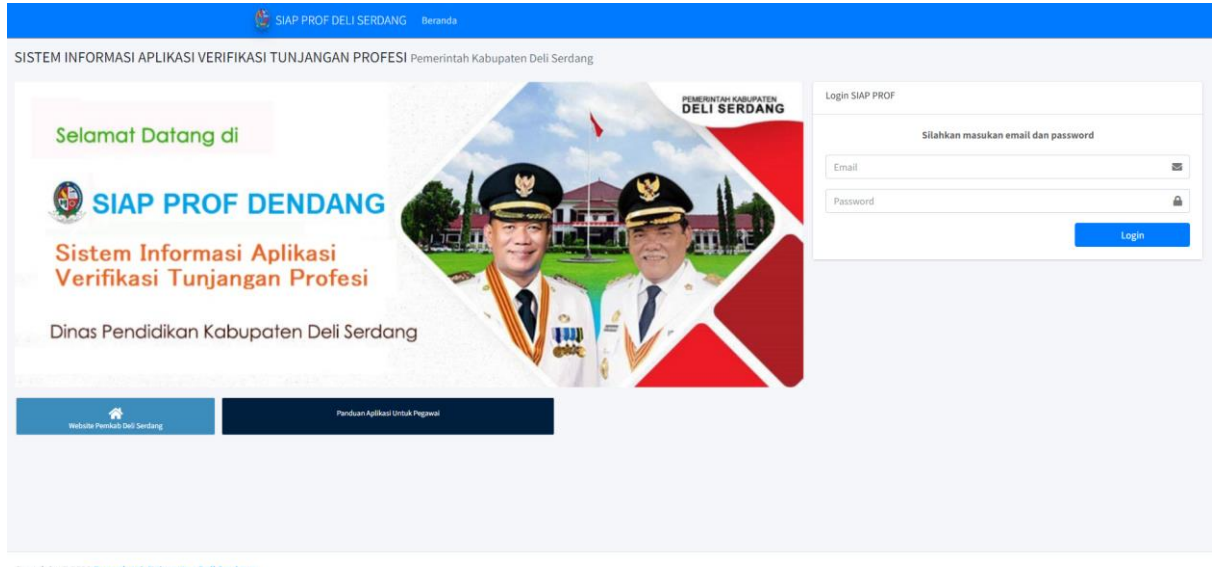

Sistem Informasi Aplikasi Verifikasi Tunjangan Profesi

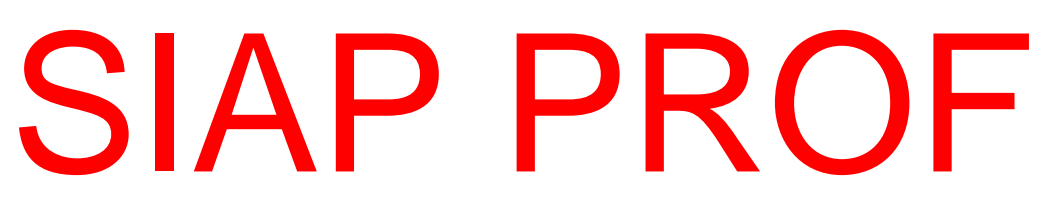

Versi 1.0 Tahun 2022

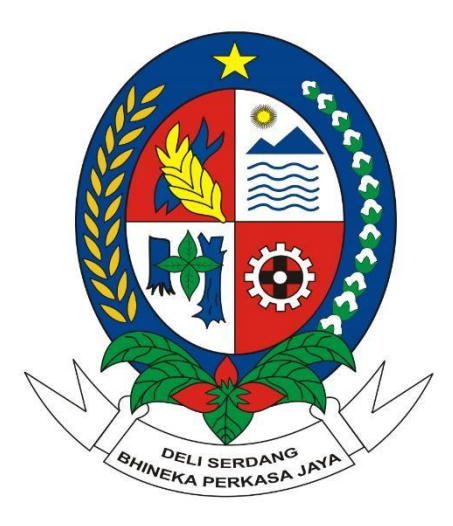

**Kabupaten Deli Serdang**

#### **DAFTAR ISI**

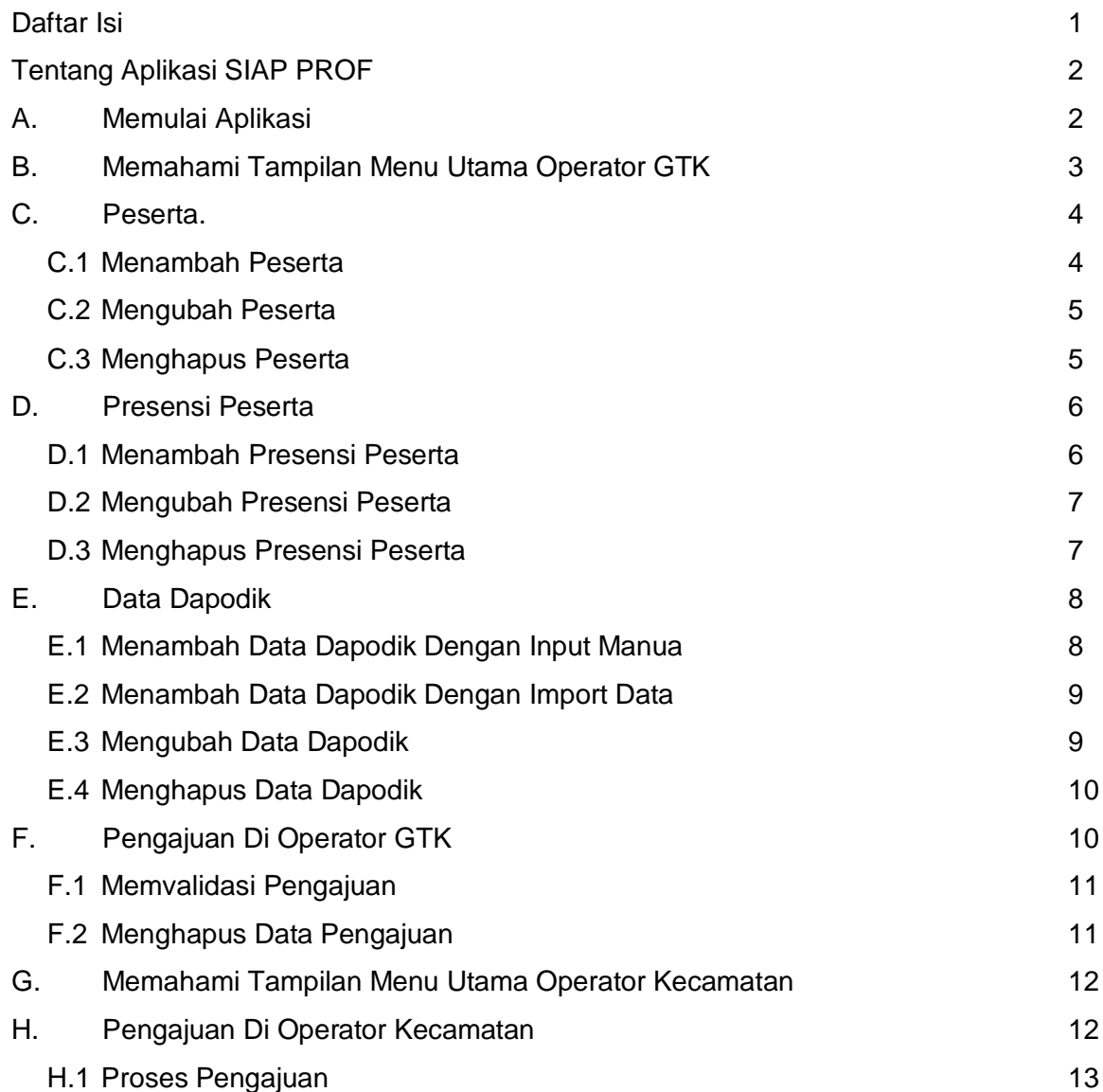

### **Tentang Aplikasi SIAP PROF**

Aplikasi Sistem Informasi Aplikasi Verifikasi Tunjangan Profesi atau SIAP PROF adalah aplikasi multi pengguna yang dibangun untuk membantu atau mempermudah proses verifikasi pencairan tunjangan profesi guru di kabupaten Deli Serdang. Aplikasi ini memiliki 4 lapisan, yaitu: Administrator, Operator GTK dan Operator per Kecamatan. Administrator merupakan pihak yang bertanggung jawab terhadap kelancaran operasional sistem aplikasi secara keseluruhan. Operator GTK merupakan petugas dari masing-masing jenjang, yang bertugas sebagai validator dari inputan yang diberikan oleh Operator Kecamatan. Sedangkan Operator Kecamatan adalah operator yang ditugaskan di masing-masing kecamatan untuk menginputkan data pengajuan, absensi dan data lainnya sesuai dengan format yang diberikan. Aplikasi ini diharapkan dapat membantu proses otomatisasi data, kordinasi kerja serta transparansi laporan yang dibutuhkan oleh Pemerintah Kabupaten Deli Serdang sekaligus memudahkan proses verifikasi pencairan tunjangan bagi para Guru di jajaran Dinas Pendidikan Kabupaten Deli Serdang, Provinsi Sumatera Utara.

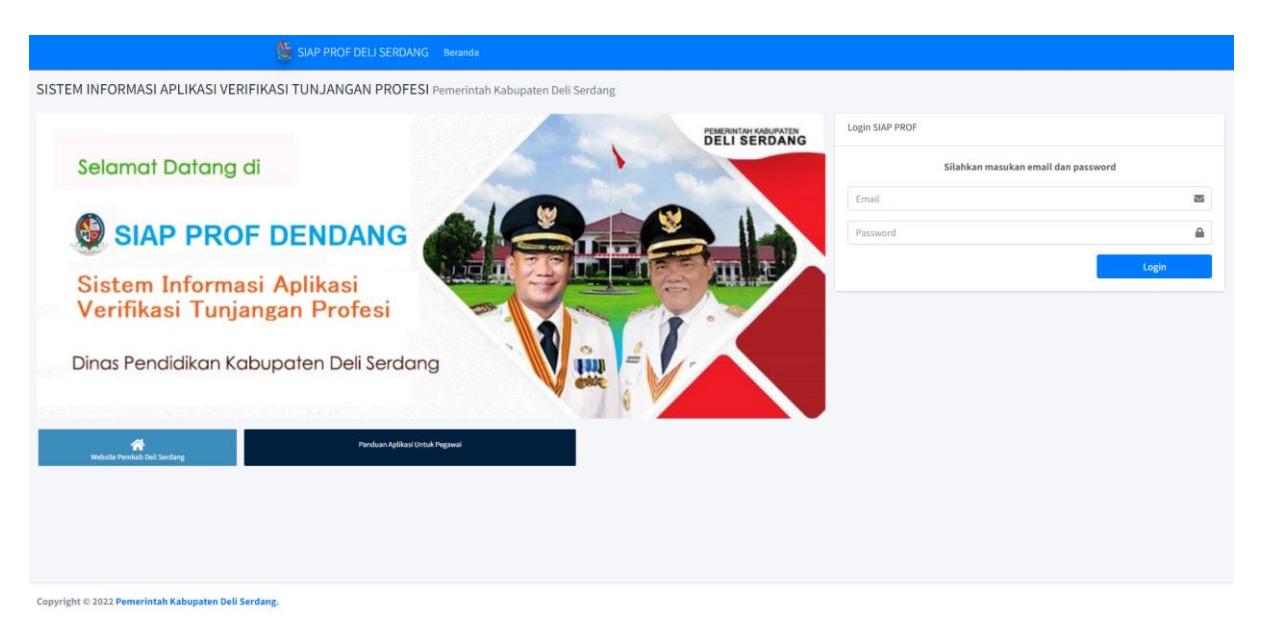

*Gambar 1 – Tampilan Beranda Aplikasi SIAP PROF*

#### **A. Memulai Aplikasi**

Untuk dapat menggunakan aplikasi ini, pengguna harus mengetahui alamat URL aplikasi dan juga telah memiliki EMAIL dan PASSWORD. Bagi Operator GTK dan Operator Kecamatan, mendapatkan user id dan password dapat dilakukan dengan menghubungi administrator aplikasi SIAP PROF Deli Serdang. Untuk memulainya silahkan membuat alamat URL berikut ini:

#### **domain**

Selanjutnya gunakan sisi layar sebelah kiri yang berisi isian Email dan Password untuk melakukan login. Gunakan User ID dan Password yang telah dimiliki untuk melakukan proses login. Jika prosesnya telah benar dan Email dan Passwordnya masih valid, maka akan tampil halaman menu utama yang akan dibahas pada bab berikutnya.

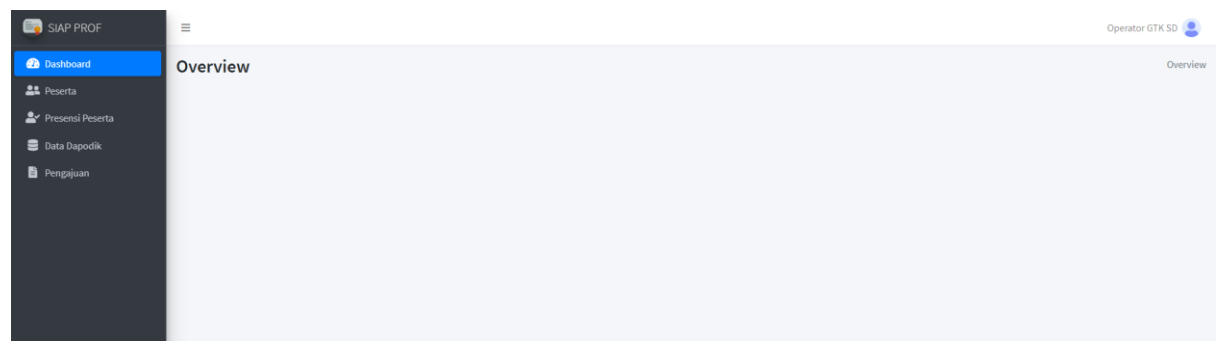

#### **B. Memahami Tampilan Menu Utama Operator GTK**

*Gambar 2 – Menu Utama Operator GTK*

#### **Menu Sidebar**

Menu Sidebar adalah tampilan pilihan menu yang terdapat pada bilah Sidebar di sisi kiri layar. Sidebar menampilkan beberapa menu yang tersedia untuk Operator GTK, yaitu: Peserta, Presensi Peserta, Data Dapodik dan Pengajuan. Menu Peserta digunakan untuk mengelola peserta atau data guru. Menu Presensi Peserta digunakan untuk menginputkan presensi dari peserta terkait, apakah statusnya diajukan atau tidak diajukan. Menu Data Dapodik digunakan untuk menginputkan data gaji yang diterima dari dapodik berdasarkan peserta dan bulan triwulan-nya. Sedangkan menu pengajuan, digunakan untuk memvalidasi pengajuan yang diajukan oleh Operator Kecamatan.

#### **Menu Navbar**

Menu Navbar adalah tampilan yang terdapat pada sisi atas layar. Navbar menampilkan nama pengguna yang aktif serta ada menu untuk mengubah profil dan tombol untuk logout.

## **C. Peserta**

| SIAP PROF                               | $\equiv$        |                   |                        |                                |                      |                       |  |                       |                    |                                                          |  |                                   |         | Operator GTK SD |  |
|-----------------------------------------|-----------------|-------------------|------------------------|--------------------------------|----------------------|-----------------------|--|-----------------------|--------------------|----------------------------------------------------------|--|-----------------------------------|---------|-----------------|--|
| <b>2</b> Dashboard<br><b>AL</b> Peserta | Peserta         |                   |                        |                                |                      |                       |  |                       |                    |                                                          |  |                                   |         | Home / Peserta  |  |
| Presensi Peserta                        |                 | Semua Peserta     |                        |                                |                      |                       |  |                       |                    |                                                          |  |                                   |         |                 |  |
| <b>Data Dapodik</b><br>Pengajuan        |                 | Show 10 0 entries |                        |                                |                      |                       |  |                       |                    |                                                          |  |                                   | Search: | + Tambah Baru   |  |
|                                         | NO <sup>+</sup> | <b>NUPTK</b>      | $\rightsquigarrow$ NIP | $\land\downarrow$ Nama         | $\uparrow\downarrow$ | Golongan $\land\quad$ |  | Kecamatan             | $\curvearrowright$ | Jenjang <sup><math>\leftrightarrow</math></sup> Tindakan |  |                                   |         |                 |  |
|                                         |                 | 29413566674       | 196901291995021013     | Jais Purwanto Gunarto          |                      | IIB                   |  | <b>LUBUK PAKAM</b>    |                    | <b>SMP</b>                                               |  | <b>E</b> Kelola <b>Hapus</b>      |         |                 |  |
|                                         | $\overline{2}$  | 58927690006       | 196905021997051020     | Atmaja Situmorang              |                      | Illa                  |  | <b>PANCUR BATU</b>    |                    | <b>SMP</b>                                               |  | E' Kelola   Hapus                 |         |                 |  |
|                                         | $\overline{3}$  | 64165344636       | 195811031994041018     | Slamet Kuswoyo S.Kom           |                      | Illa                  |  | <b>GUNUNG MERIAH</b>  |                    | <b>SMP</b>                                               |  | <b>E</b> Kelola <b>Hapus</b>      |         |                 |  |
|                                         |                 | 80827711210       | 197904062007031019     | Lembah Hamzah Sihombing S.Pd   |                      | Illd                  |  | <b>GUNUNG MERIAH</b>  |                    | <b>SMP</b>                                               |  | Kelola Hapus                      |         |                 |  |
|                                         | 5               | 72408747324       | 196707051998022019     | Gilda Lestari                  |                      | Vie                   |  | <b>PANCUR BATU</b>    |                    | <b>SMP</b>                                               |  | <b>E'</b> Kelola   Hapus          |         |                 |  |
|                                         |                 | 83376182036       | 197603192009052001     | Gawati Nurdiyanti              |                      | Vie                   |  | <b>TANJUNG MORAWA</b> |                    | <b>PAUD</b>                                              |  | <b>T</b> Hapus<br><b>E</b> Kelola |         |                 |  |
|                                         | $\overline{7}$  | 93786162591       | 195508172010011005     | Jarwadi Mulyanto Najmudin S.H. |                      | <b>Ila</b>            |  | SUNGGAL               |                    | <b>SMP</b>                                               |  | <b>T</b> Hapus<br>Kelola          |         |                 |  |

*Gambar 3 – Tampilan menu peserta*

Pada menu ini akan tampil seluruh data peserta yang jenjangnya sesuai dengan Operator GTK yang sedang login, jika yang login adalah GTK SD, maka peserta yg tampil hanya peserta dengan jenjang SD. Di menu ini, user dapat menginputkan, mengubah dan menghapus data peserta.

#### **C.1 Menambah Peserta**

| Ξ                                              | Operator GTK SD              |
|------------------------------------------------|------------------------------|
| Peserta                                        | Home / Peserta / Tambah      |
| Mohon lengkapi seluruh kolom yang dibutuhkan.  |                              |
| <b>Nomor Peserta</b>                           | <b>NIP</b>                   |
|                                                |                              |
| Nama                                           | <b>NRG</b>                   |
|                                                |                              |
| <b>NUPTK</b>                                   | <b>NPWP</b>                  |
|                                                |                              |
| Kecamatan                                      | Golongan                     |
|                                                | lla<br>$\mathbf{v}$          |
| <b>Nama Sekolah</b>                            | Jenjang                      |
|                                                | PAUD<br>$\mathbf{v}$         |
| <b>No Rekening</b>                             | <b>Nama Pemilik Rekening</b> |
|                                                |                              |
|                                                |                              |
| $\pmb{\times}$ Batal<br>$\sqrt{\text{Simpan}}$ |                              |
|                                                |                              |

*Gambar 4 – Tampilan tambah baru peserta*

User dapat menambah peserta dengan mengklik tombol Tambah Baru. Kemudian user mengisi data yang dibutuhkan. Jika sudah, klik simpan.

# **C.2 Mengubah Peserta**

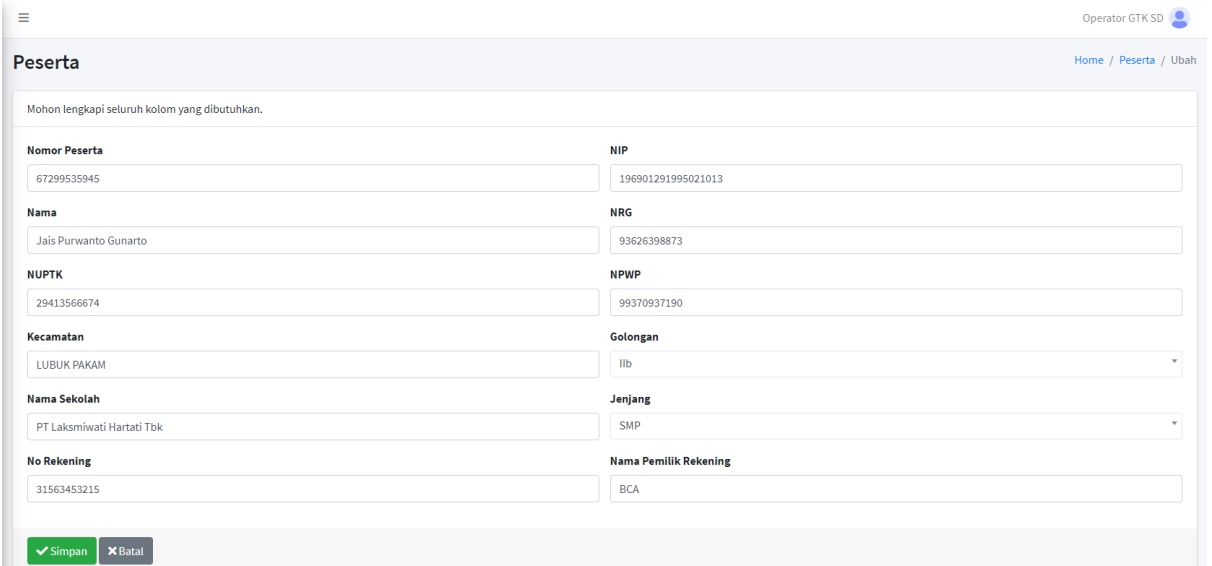

*Gambar 5 – Tampilan edit data peserta*

User dapat mengubah data peserta dengan mengklik tombol Kelola. Kemudian user mengubah data yang diperlukan. Jika sudah, klik simpan.

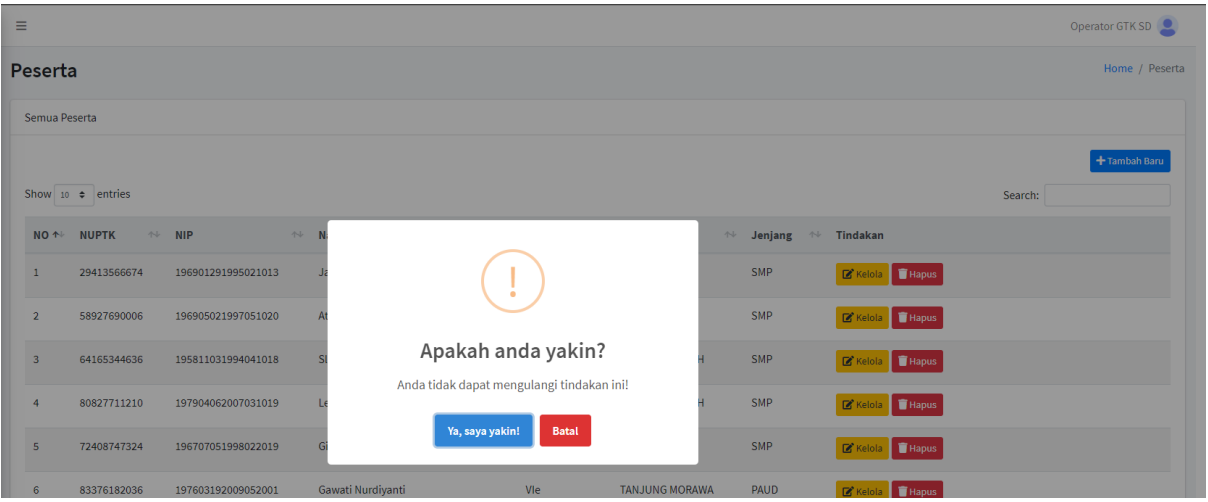

## **C.3 Menghapus Peserta**

*Gambar 6 – Tampilan hapus data peserta*

User dapat menghapus data peserta dengan mengklik tombol Hapus. Kemudian akan muncul popup untuk mengkonfirmasi tindakan user, jika ingin menghapus maka klik tombol "Ya, saya yakin!".

## **D. Presensi Peserta**

| SIAP PROF                               | $\equiv$        |                           |                        |                          |                       |                                                            |                     |                       |                             |                |         | Operator GTK SD |  |
|-----------------------------------------|-----------------|---------------------------|------------------------|--------------------------|-----------------------|------------------------------------------------------------|---------------------|-----------------------|-----------------------------|----------------|---------|-----------------|--|
| <b>2</b> Dashboard<br><b>AL</b> Peserta | Presensi        |                           |                        |                          |                       |                                                            |                     |                       |                             |                |         | Home / Presensi |  |
| Presensi Peserta                        |                 | Semua Presensi            |                        |                          |                       |                                                            |                     |                       |                             |                |         |                 |  |
| <b>Data Dapodik</b>                     |                 |                           |                        |                          |                       |                                                            |                     |                       |                             |                |         | + Tambah Baru   |  |
| Pengajuan                               |                 | Show 10 $\bullet$ entries |                        |                          |                       |                                                            |                     |                       |                             |                | Search: |                 |  |
|                                         | NO <sup>+</sup> | <b>NUPTK</b>              | $\rightsquigarrow$ NIP | $\rightsquigarrow$ Nama  | ↑↓ Presensi ↑↓ Alasan |                                                            | $\gamma\cdot\omega$ | <b>Status</b>         | $\mathbb{R}$ Tindakan       |                |         |                 |  |
|                                         | $\mathbf{1}$    | 29413566674               | 196901291995021013     | Jais Purwanto<br>Gunarto | <b>July 2022</b>      |                                                            |                     | <b>DIAJUKAN</b>       | <b>J.</b> Berkas            | Kelola Hapus   |         |                 |  |
|                                         | $\overline{2}$  | 24923681899               | 196703052002011002     | Tri Tamba                | <b>July 2022</b>      |                                                            |                     | <b>DIAJUKAN</b>       | <b>J</b> Berkas             | E Kelola Hapus |         |                 |  |
|                                         | $\overline{3}$  | 29413566674               | 196901291995021013     | Jais Purwanto<br>Gunarto | <b>July 2022</b>      |                                                            |                     | <b>DIAJUKAN</b>       | <b>L</b> Berkas             | Kelola Hapus   |         |                 |  |
|                                         | 4               | 1436746649200052          | 196504092000032002     | <b>JULIUS PURBA</b>      | <b>March 2022</b>     | Meninggal dunia                                            |                     | <b>TIDAK DIAJUKAN</b> | Kelola Hapus                |                |         |                 |  |
|                                         | 5               | 1436746649200052          | 196504092000032002     | <b>JULIUS PURBA</b>      | February<br>2022      | Meninggal dunia                                            |                     | <b>TIDAK DIAJUKAN</b> | Kelola Hapus                |                |         |                 |  |
|                                         | 6               | 1436746649200052          | 196504092000032002     | <b>JULIUS PURBA</b>      | January 2022          | Meninggal dunia                                            |                     | <b>TIDAK DIAJUKAN</b> | E' Kelola Hapus             |                |         |                 |  |
|                                         | $\overline{7}$  | 33381563457               | 196805252006011007     | Tri Tamba                | January 2022          | Meninggal dunia                                            |                     | <b>TIDAK DIAJUKAN</b> | Kelola Hapus                |                |         |                 |  |
|                                         | 8               | 33381563457               | 196805252006011007     | Tri Tamba                | February<br>2022      | Mengundurkan diri atas permintaan<br>sendiri(pensiun dini) |                     | <b>TIDAK DIAJUKAN</b> | E <sup>*</sup> Kelola Hapus |                |         |                 |  |
|                                         | 9               | 33381563457               | 196805252006011007     | Tri Tamba                | March 2022            | $\sim$                                                     |                     | <b>DIAJUKAN</b>       | Kelola Hapus                |                |         |                 |  |

*Gambar 7 – Tampilan menu presensi*

Pada menu ini akan tampil seluruh data presensi peserta yang akan digunakan sebagai acuan apakah presensi diajukan atau tidak saat operator kecamatan melakukan pengajuan. Di menu ini, user dapat mendownload berkas presensi, menginputkan, mengubah dan menghapus data presensi peserta. Untuk mendownload berkas, user cukup mengklik tombol berkas yang berwarna biru.

## **D.1 Menambah Presensi Peserta**

| Presensi               |                                                      |                          |                 |                         | Home / Presensi / Tambah |                          |
|------------------------|------------------------------------------------------|--------------------------|-----------------|-------------------------|--------------------------|--------------------------|
|                        | Mohon lengkapi seluruh kolom yang dibutuhkan.        |                          |                 |                         |                          |                          |
| Peserta                |                                                      | <b>Bulan Triwulan</b>    |                 | <b>Tahun Triwulan</b>   |                          |                          |
|                        | $\overline{\mathbf{v}}$<br>Yani Melani - 67525377771 | Januari, Februari, Maret | $\mathbf{v}$    | 2023                    |                          | $\overline{\phantom{a}}$ |
| <b>Bulan</b>           | <b>File Berkas</b>                                   |                          | <b>Status</b>   |                         | Alasan tidak diajukan    |                          |
| 1                      | Choose File No file chosen                           |                          | <b>DIAJUKAN</b> | $\mathbf{v}$            | $\overline{\phantom{a}}$ | v                        |
| $\overline{2}$         | Choose File No file chosen                           |                          | <b>DIAJUKAN</b> | $\overline{\mathbf{v}}$ | $\,$                     | $\overline{\phantom{a}}$ |
| 3                      | Choose File No file chosen                           |                          | <b>DIAJUKAN</b> | $\overline{\mathbf v}$  | $\overline{\phantom{a}}$ | $\mathbf{v}$             |
|                        |                                                      |                          |                 |                         |                          |                          |
| $\sqrt{\text{Simpan}}$ | <b>×</b> Batal                                       |                          |                 |                         |                          |                          |

*Gambar 8 – Tampilan tambah baru presensi peserta*

User dapat menambah peserta dengan mengklik tombol Tambah Baru. Kemudian user dapat menginputkan data presensi untuk 1 triwulan sekaligus. Sebagai catatan, Jika status diajukan, maka user wajib melampirkan file berkas kehadiran di bulan terkait. Namun jika status tidak diajukan, maka user wajib memberikan alasan tidak diajukan di bulan terkait. Jika sudah, klik simpan. Bulan 1 adalah bulan awal triwulan yang dipilih (misal Januari) dst.

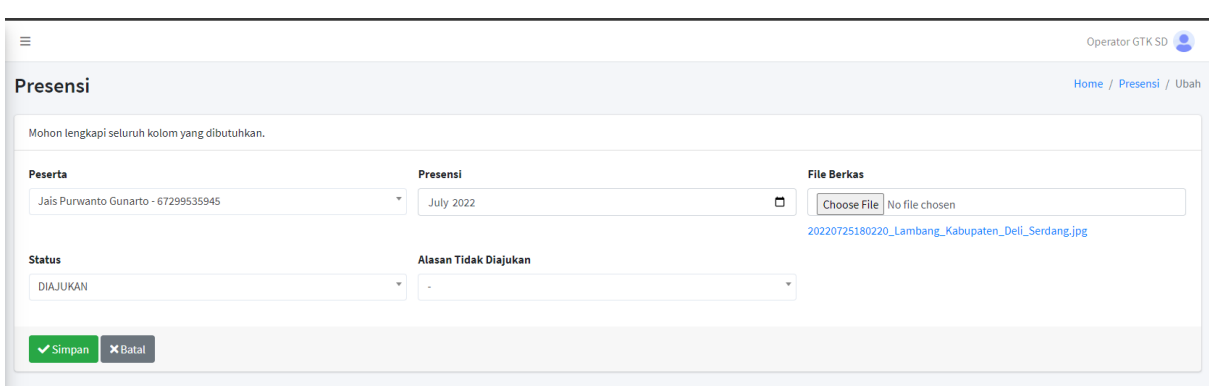

## **D.2 Mengubah Presensi Peserta**

*Gambar 9 – Tampilan edit data presensi peserta*

User dapat mengubah data presensi peserta dengan mengklik tombol Kelola. Kemudian user mengubah data yang diperlukan. Jika sudah, klik simpan.

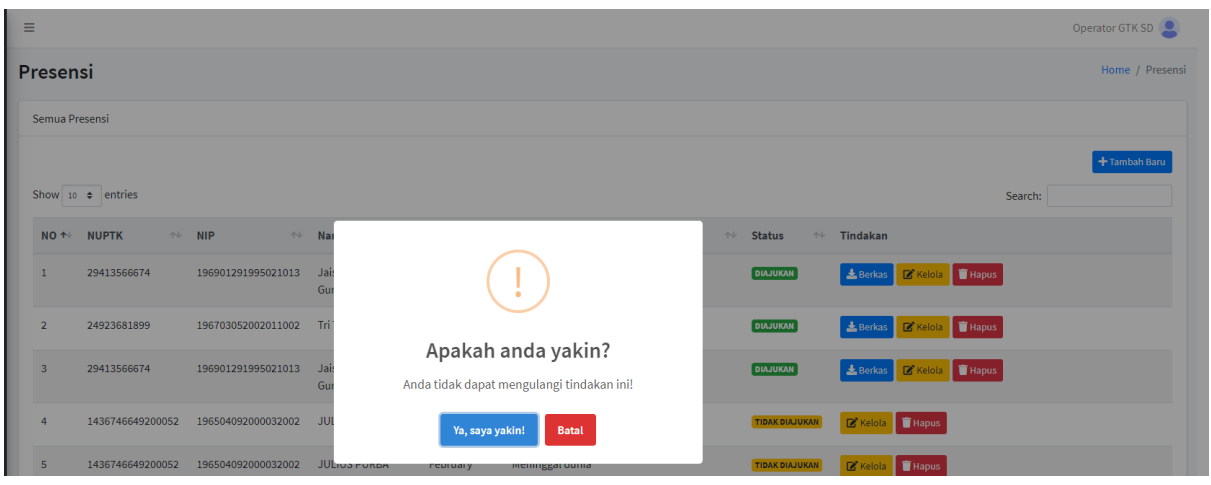

## **D.3 Menghapus Presensi Peserta**

*Gambar 10 – Tampilan hapus data peserta*

User dapat menghapus data presensi peserta dengan mengklik tombol Hapus. Kemudian akan muncul popup untuk mengkonfirmasi tindakan user, jika ingin menghapus maka klik tombol "Ya, saya yakin!".

## **E. Data Dapodik**

| SIAP PROF                               | $\equiv$                                                  |                                                                                                    |                                              | Operator GTK SD                        |  |  |  |  |  |  |  |  |
|-----------------------------------------|-----------------------------------------------------------|----------------------------------------------------------------------------------------------------|----------------------------------------------|----------------------------------------|--|--|--|--|--|--|--|--|
| <b>2</b> Dashboard<br><b>AL</b> Peserta | Data Dapodik                                              |                                                                                                    |                                              | Home / Data Dapodik                    |  |  |  |  |  |  |  |  |
| Presensi Peserta                        | Semua Data Dapodik                                        |                                                                                                    |                                              |                                        |  |  |  |  |  |  |  |  |
| <b>Data Dapodik</b><br>Pengajuan        | Show 10 0 entries                                         |                                                                                                    |                                              | 1 Import Data + Tambah Baru<br>Search: |  |  |  |  |  |  |  |  |
|                                         | NO + Nomor Peserta + NIP                                  | <sup>++</sup> Nama <sup>++</sup> Triwulan Dapodik <sup>++</sup> Gaji Bulan 1 + + Gaji Bulan 2 ++ Gaji Bulan 3 ++ No SK | $\Rightarrow$ Tindakan                       |                                        |  |  |  |  |  |  |  |  |
|                                         | 196504092000032002<br>1436746649200052<br>JULIUS<br>PURBA | JAN 2022<br>Rp. 4.603.500<br>Rp. 4.603.500                                                                             | Rp. 4.603.500<br>1535.0701/J5.3.2/TP/T1/2022 | Kelola Hapus                           |  |  |  |  |  |  |  |  |
|                                         | Showing 1 to 1 of 1 entries                               |                                                                                                    |                                              | Next<br>$\mathbf{1}$<br>Previous       |  |  |  |  |  |  |  |  |
|                                         |                                                           |                                                                                                    |                                              |                                        |  |  |  |  |  |  |  |  |

*Gambar 11 – Tampilan menu dapodik*

Pada menu ini akan tampil seluruh data dapodik yang akan digunakan sebagai acuan tunjangan yang akan dibayarkan saat operator kecamatan melakukan pengajuan. Di menu ini, user dapat menginputkan, mengubah dan menghapus data dapodik. Ada dua cara untuk menginputkan data dapodik, yaitu input manual dan melalui import data.

### **E.1 Menambah Data Dapodik Dengan Input Manual**

| Ξ                                             |                       |              |                                     |              | Operator GTK SD              |
|-----------------------------------------------|-----------------------|--------------|-------------------------------------|--------------|------------------------------|
| Data Dapodik                                  |                       |              |                                     |              | Home / Data Dapodik / Tambah |
| Mohon lengkapi seluruh kolom yang dibutuhkan. |                       |              |                                     |              |                              |
| <b>Bulan Triwulan</b>                         | <b>Tahun Triwulan</b> |              | Peserta                             |              |                              |
| Januari, Februari, Maret                      | $\mathbf{v}$<br>2022  | $\mathbf{v}$ | Jais Purwanto Gunarto - 67299535945 |              | $\mathbf{v}$                 |
| Gaji Bulan 1                                  |                       | Gaji Bulan 2 |                                     | Gaji Bulan 3 |                              |
|                                               | $\bullet$             |              | $\bullet$                           |              | $\mathbf{0}$                 |
| No SK                                         |                       |              |                                     |              |                              |
|                                               |                       |              |                                     |              |                              |
| $\times$ Batal<br>$\checkmark$ Simpan         |                       |              |                                     |              |                              |
|                                               |                       |              |                                     |              |                              |

*Gambar 12 – Tampilan input manual data dapodik*

User dapat menambah data dapodik secara manual dengan mengklik tombol Tambah Baru. Kemudian user mengisi data yang dibutuhkan. Jika sudah, klik simpan.

### **E.2 Menambah Data Dapodik Dengan Import Data**

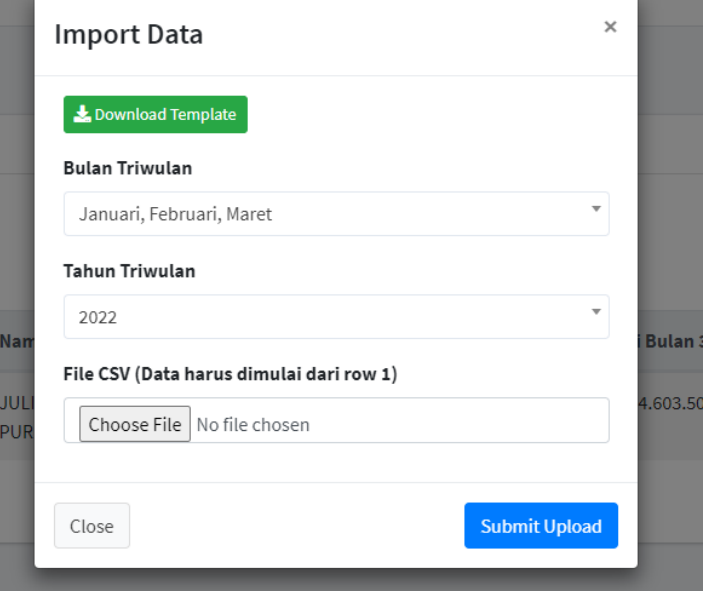

*Gambar 13 – Tampilan import data dapodik*

User dapat mengimport data dapodik dengan dengan mengklik tombol Import Data. Kemudian download template jika belum memiliki file template yang diterima oleh sistem. Jika sudah, maka pastikan file dan data yang akan diupload harus sesuai dengan format template tersebut. Kemudian pastikan kembali bulan dan tahun triwulannya sudah sesuai. Jika sudah, klik tombol Submit Upload.

## **E.3 Mengubah Data Dapodik**

| Ξ                                             |                       |                          |                               |           |                          | Operator GTK SD            |
|-----------------------------------------------|-----------------------|--------------------------|-------------------------------|-----------|--------------------------|----------------------------|
| Data Dapodik                                  |                       |                          |                               |           |                          | Home / Data Dapodik / Ubah |
| Mohon lengkapi seluruh kolom yang dibutuhkan. |                       |                          |                               |           |                          |                            |
| <b>Bulan Triwulan</b>                         | <b>Tahun Triwulan</b> |                          | Peserta                       |           |                          |                            |
| Januari, Februari, Maret<br>$\mathbf{v}$      | 2022                  | $\overline{\phantom{a}}$ | JULIUS PURBA - 12070102712298 |           | $\overline{\phantom{a}}$ |                            |
| Gaji Bulan 1                                  |                       | Gaji Bulan 2             |                               |           | Gaji Bulan 3             |                            |
|                                               | 4,603,500             |                          |                               | 4,603,500 |                          | 4,603,500                  |
| <b>No SK</b>                                  |                       |                          |                               |           |                          |                            |
| 1535.0701/J5.3.2/TP/T1/2022                   |                       |                          |                               |           |                          |                            |
|                                               |                       |                          |                               |           |                          |                            |
| <b>X</b> Batal<br>$\checkmark$ Simpan         |                       |                          |                               |           |                          |                            |

*Gambar 14 – Tampilan edit data dapodik*

User dapat mengubah data dapodik dengan mengklik tombol Kelola. Kemudian user mengubah data yang diperlukan. Jika sudah, klik simpan.

## **E.4 Menghapus Data Dapodik**

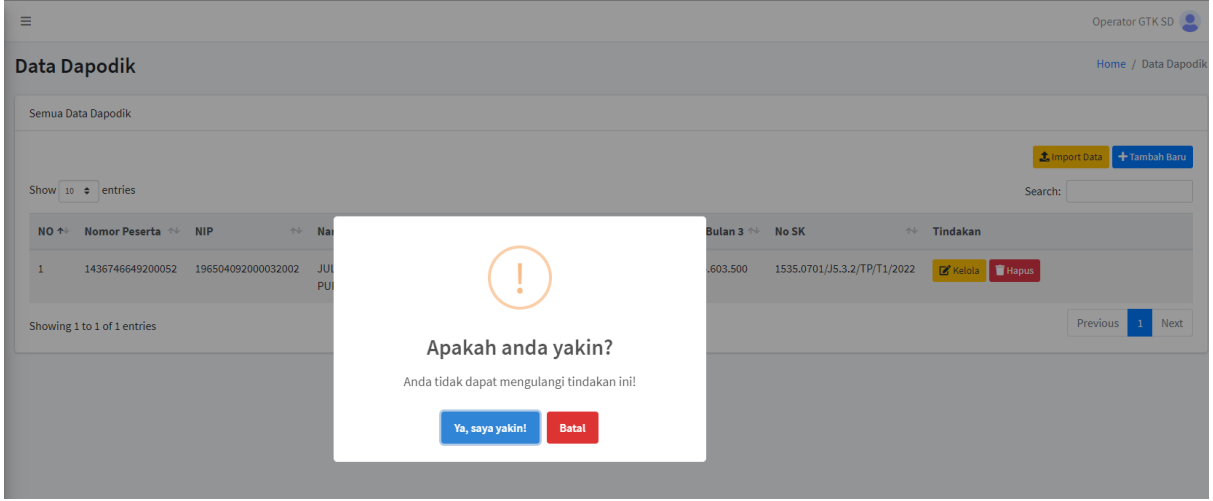

*Gambar 15 – Tampilan hapus data dapodik*

User dapat menghapus dapodik dengan mengklik tombol Hapus. Kemudian akan muncul popup untuk mengkonfirmasi tindakan user, jika ingin menghapus maka klik tombol "Ya, saya yakin!".

## **F. Pengajuan Di Operator GTK**

| SIAP PROF                               | $\equiv$                     |                               |                                           |                               |                                       |                       |                                  |                       |                     |                           |                                    |                              |                         | Operator GTK SD |  |
|-----------------------------------------|------------------------------|-------------------------------|-------------------------------------------|-------------------------------|---------------------------------------|-----------------------|----------------------------------|-----------------------|---------------------|---------------------------|------------------------------------|------------------------------|-------------------------|-----------------|--|
| <b>2</b> Dashboard<br><b>AL</b> Peserta |                              | Pengajuan<br>Home / Pengajuan |                                           |                               |                                       |                       |                                  |                       |                     |                           |                                    |                              |                         |                 |  |
| Presensi Peserta                        |                              | Semua Pengajuan               |                                           |                               |                                       |                       |                                  |                       |                     |                           |                                    |                              |                         |                 |  |
| <b>Data Dapodik</b>                     |                              | <b>Tanggal Pengajuan</b>      |                                           |                               | Golongan                              |                       |                                  |                       | <b>Status PNS</b>   |                           |                                    |                              | <b>Status Pengajuan</b> |                 |  |
| Pengajuan                               | 25/06/2022 - 25/07/2022      |                               |                                           |                               | Semua Golongan                        |                       | $\mathbf{v}$                     | Semua Status          |                     |                           | $\mathbf{v}$                       | $\mathbf{v}$<br>Semua Status |                         |                 |  |
|                                         | <b>Bulan Triwulan Export</b> |                               |                                           |                               | <b>Tahun Triwulan Export</b>          |                       |                                  |                       |                     |                           |                                    |                              |                         | Q Cari          |  |
|                                         |                              | Januari, Februari, Maret      | $\mathbf{v}$                              | 2022                          |                                       |                       | $\;$                             |                       |                     |                           |                                    |                              |                         |                 |  |
|                                         |                              |                               |                                           |                               |                                       |                       | Export                           |                       |                     |                           |                                    |                              |                         |                 |  |
|                                         | Excel                        |                               |                                           |                               |                                       |                       |                                  |                       |                     |                           |                                    |                              | Search:                 |                 |  |
|                                         | NO <sup>++</sup>             | <b>NUPTK</b>                  | $\rightsquigarrow$ NIP<br>$\gamma\varphi$ | Nama <sup>++</sup>            | <b>Status</b><br><b>PNS</b><br>$\sim$ | Triwulan<br>Pengajuan | Diajukan<br>Bulan 1 <sup>2</sup> | Diajukan<br>Bulan 2 1 | Diajukan<br>Bulan 3 | Jumlah<br>Bayar<br>$\sim$ | <b>Tanggal</b><br>Pengajuan $\sim$ | <b>Status</b>                | $\mathbb{N}$ Tindakan   |                 |  |
|                                         | $\mathbf{1}$                 | 1436746649200052              | 196504092000032002                        | <b>JULIUS</b><br><b>PURBA</b> | <b>AKTIF</b>                          | <b>JAN 2022</b>       | <b>DIAJUKAN</b>                  | <b>DIAJUKAN</b>       | <b>DIAJUKAN</b>     | Rp.<br>13.810.500         | 25 July 2022                       | <b>MENUNGGU VERIFIKASI</b>   | Kelola Hapus            |                 |  |
|                                         |                              | Showing 1 to 1 of 1 entries   |                                           |                               |                                       |                       |                                  |                       |                     |                           |                                    |                              | Previous                | 1 Next          |  |

*Gambar 16 – Tampilan menu pengajuan di Operator GTK*

Pada menu ini akan tampil seluruh data pengajuan yang sudah diajukan dan divalidasi oleh operator kecamatan. Di menu ini, user dapat mencari data pengajuan, menyetujui / menolak / mengajukan perbaikan untuk pengajuan yang sudah dibuat, menghapus data pengajuan dan mengexport data pengajuan. Untuk periode yang digunakan dalam pencarian data adalah filter tanggal pengajuan yang ada dibaris pertama. Sedangkan untuk periode yang digunakan saat export adalah filter bulan dan tahun triwulan yang ada dibaris kedua.

# **F.1 Memvalidasi Pengajuan**

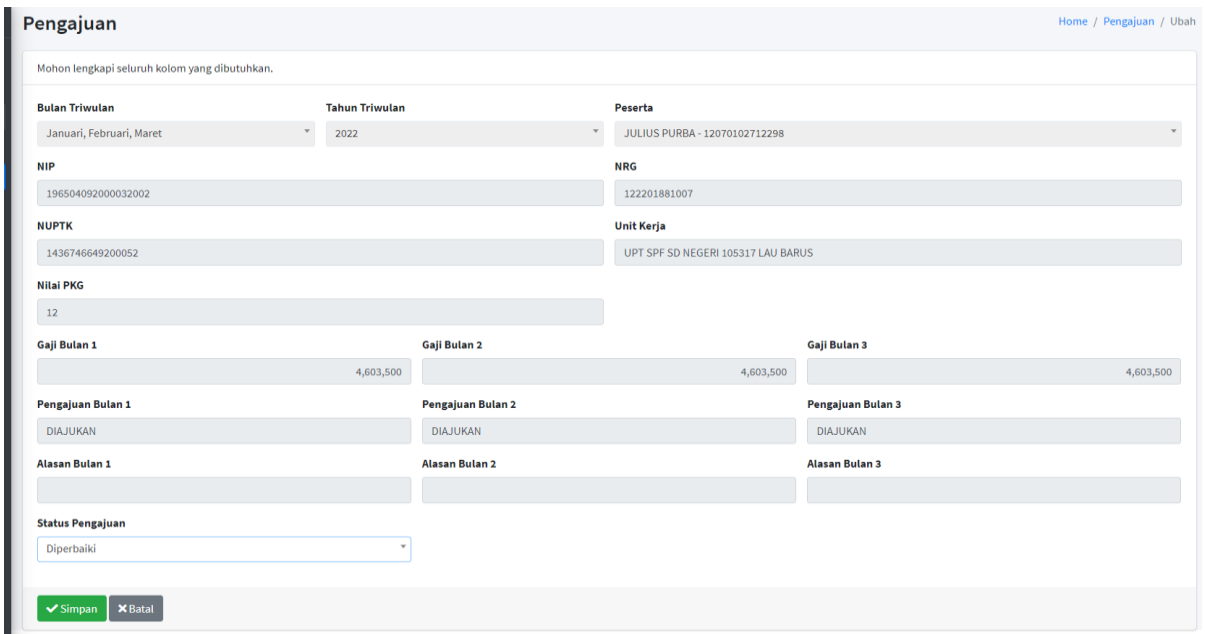

*Gambar 17 – Tampilan validasi data pengajuan*

User dapat memvalidasi data pengajuan dengan mengklik tombol Kelola. Kemudian user akan menentukan apakah pengajuan tersebut disetujui, diperbaiki atau ditolak. Jika user memiliih diperbaiki, maka data pengajuan akan dikembalikan ke operator kecamatan untuk diperbaiki dan divalidasi kembali untuk diajukan ulang.

## **F.2 Menghapus Data Pengajuan**

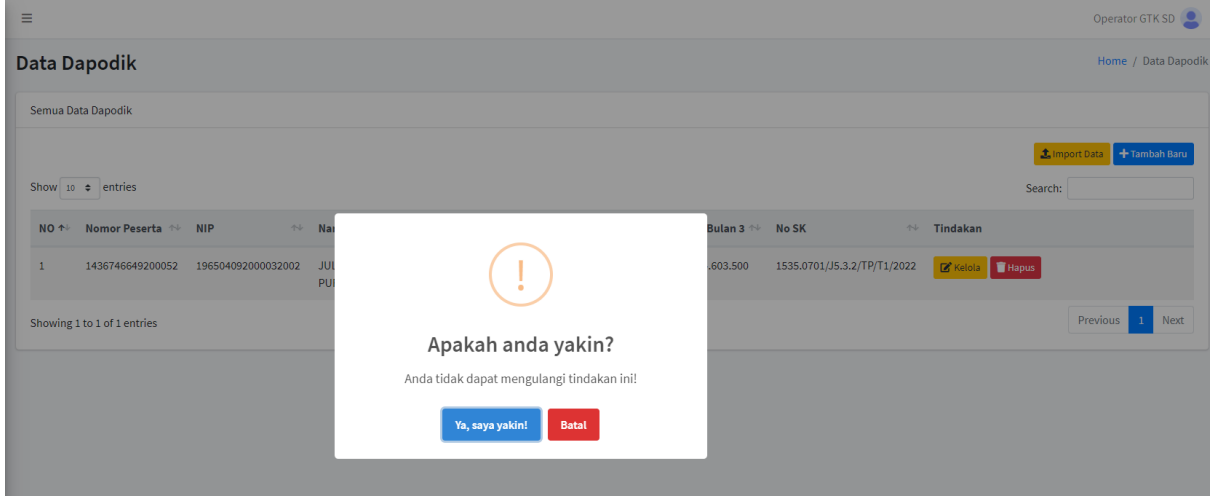

*Gambar 18 – Tampilan hapus data pengajuan*

User dapat menghapus pengajuan dengan mengklik tombol Hapus. Kemudian akan muncul popup untuk mengkonfirmasi tindakan user, jika ingin menghapus maka klik tombol "Ya, saya yakin!".

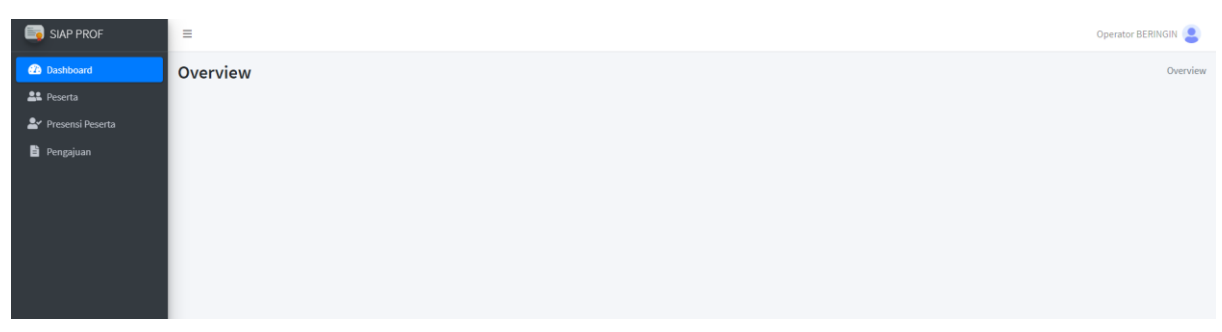

## **G. Memahami Tampilan Menu Utama Operator Kecamatan**

*Gambar 19 – Menu Utama Operator Kecamatan*

Sebagian besar tampilan dan menu yang ada di operator kecamatan sama dengan menu yang ada di operator GTK. Namun ada perbedaan di menu pengajuan yang akan dijelaskan dibawah ini.

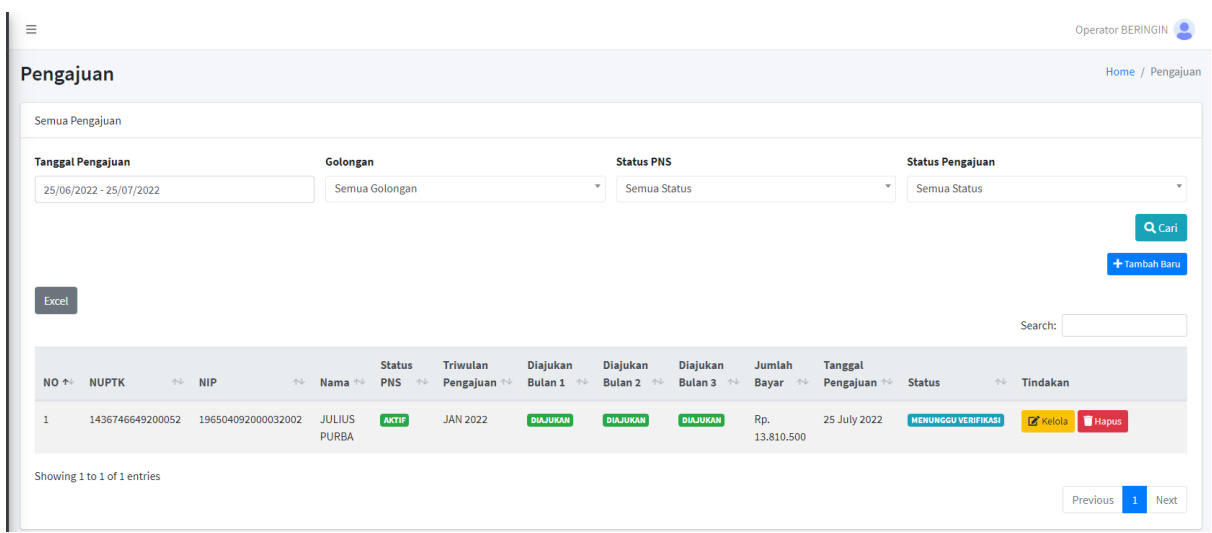

## **H. Pengajuan Di Operator Kecamatan**

*Gambar 20 – Tampilan menu pengajuan di Operator Kecamatan*

Pada menu ini akan tampil seluruh data pengajuan di kecamatan terkait. Di menu ini, user dapat mencari data pengajuan berdasarkan filter, membuat, mengubah dan menghapus data pengajuan.

## **H.1 Proses Pengajuan**

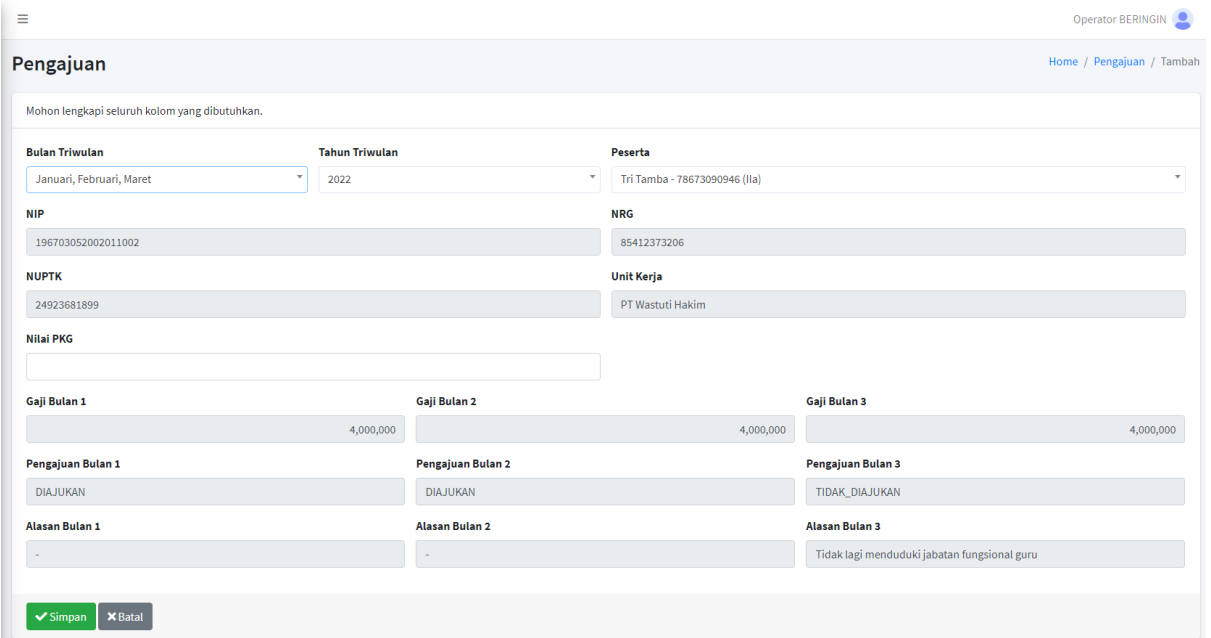

*Gambar 21 – Tampilan tambah baru data pengajuan*

User dapat menambah data pengajuan dengan mengklik tombol Tambah Baru. Kemudian user mengisi data yang dibutuhkan. Ada beberapa aturan yang perlu diperhatikan sebelum melakukan pengajuan:

- 1. Pastikan Bulan dan Tahun Triwulan sesuai.
- 2. Pastikan Presensi sudah diinputkan terlebih dahulu dan sesuai dengan bulan dan tahun triwulan yang dipilih. Karena presensi akan menentukan apakah status pengajuan di bulan terkait diajukan / tidak. Serta jika tidak diajukan, maka kolom alasan akan terisi otomatis sesuai dengan data yang ada di presensi peserta.
- 3. Pastikan kolom gaji tidak bernilai 0. Jika bernilai 0, mohon hubungi Operator GTK untuk memperbaiki / menginputkan data gaji dapodik untuk peserta terkait sebelum melakukan pengajuan.
- 4. Jika ada bulan yang status pengajuannya tidak diajukan, maka gaji di bulan tersebut akan dianggap 0 (tidak dibayarkan). Jumlah bayar akan secara otomatis menghitung jumlah gaji x presensi yang diajukan.

Jika sudah sesuai, maka klik simpan. Jika data sudah sesuai, pastikan klik tombol validasi di menu utama agar pengajuan tersebut dapat muncul di operator GTK.

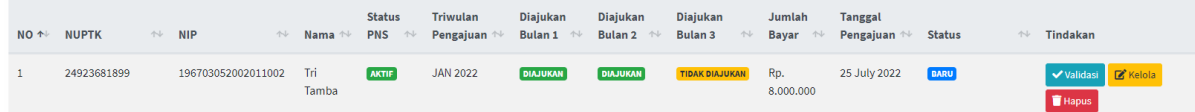

Jika data sudah di validasi, maka statusnya akan berubah menjadi "Menunggu Verifikasi". Ini artinya data tersebut sudah masuk di operator GTK terkait dan sedang dalam proses verifikasi. Data yang sudah divalidasi tidak dapat diubah kecuali Operator GTK mengubah status pengajuan menjadi "Diperbaiki".

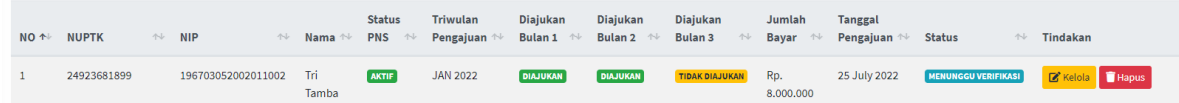

Jika status dari pengajuan adalah "Diperbaiki", maka operator kecamatan dapat menyesuaikan kembali data presensi atau data yang lain kemudian diajukan ulang melalui tombol kelola atau bisa langsung validasi jika user merasa data tersebut tidak ada yang perlu diperbaiki.

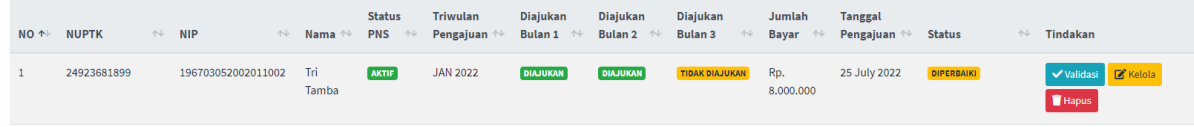

Kemudian setelah presensi diperbaiki, maka status pengajuan akan kembali menjadi "Baru" dan perlu validasi ulang agar data tersebut muncul di Operator GTK.

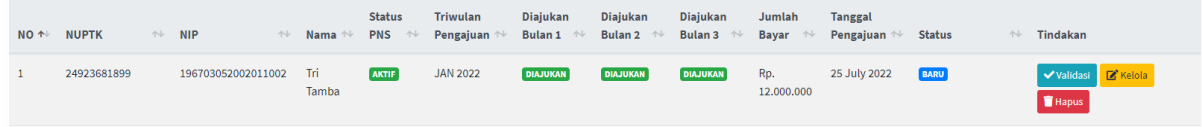

Jika pengajuan diterima, maka statusnya akan berubah menjadi "Disetujui". Jika tidak, maka statusnya akan berubah menjadi "Ditolak"

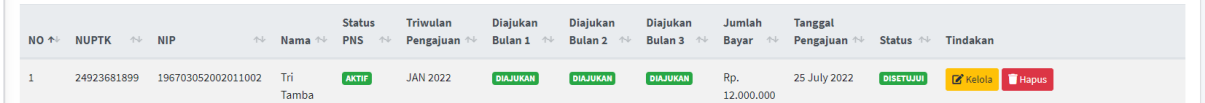